## **MANUAL PENGGUNA SEWAAN DEWAN MAJLIS BANDARAYA ISKANDAR PUTERI MELALUI Ekhidmat**

## **MODUL PENDAFTARAN**

1. Buka eKhidmat di pelayar web (Microsoft Edge, Mozilla Firefox, Google Chrome, Opera dan sebagainya) melalui pautan *[http://johor.ekhidmat.my/.](http://johor.ekhidmat.my/)* 

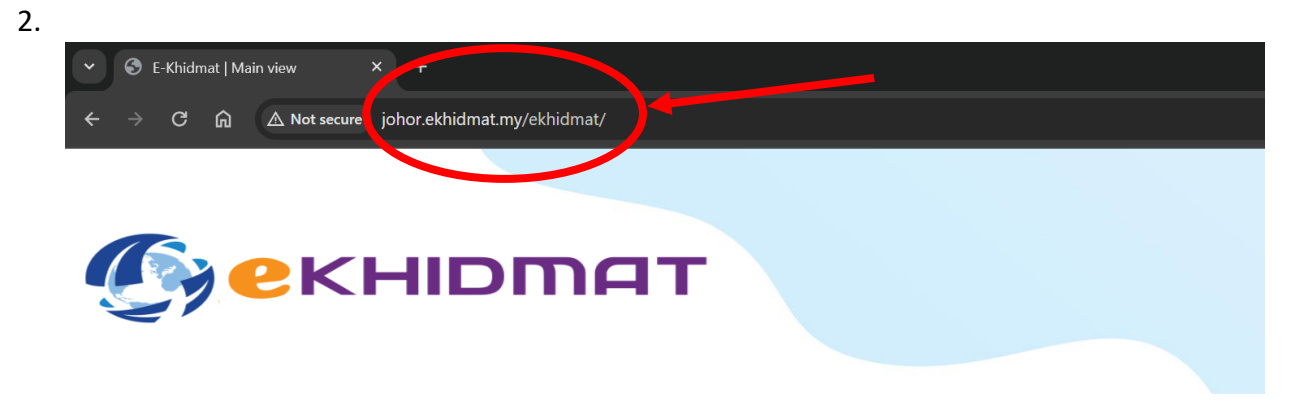

3. Tekan butang "**DAFTAR SEKARANG**" untuk daftar akaun baru.

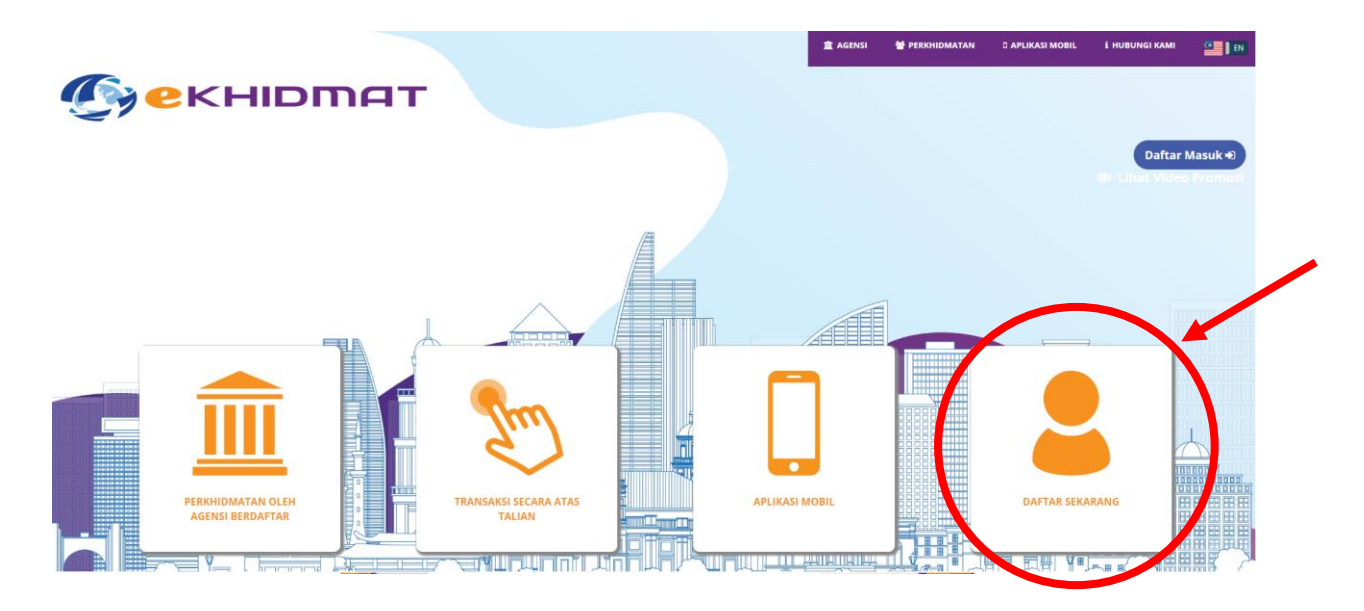

4. Sila isi semua maklumat yang telah disediakan. Kemudian tekan butang "**SIMPAN**" dan pemohonan berjaya di daftarkan.

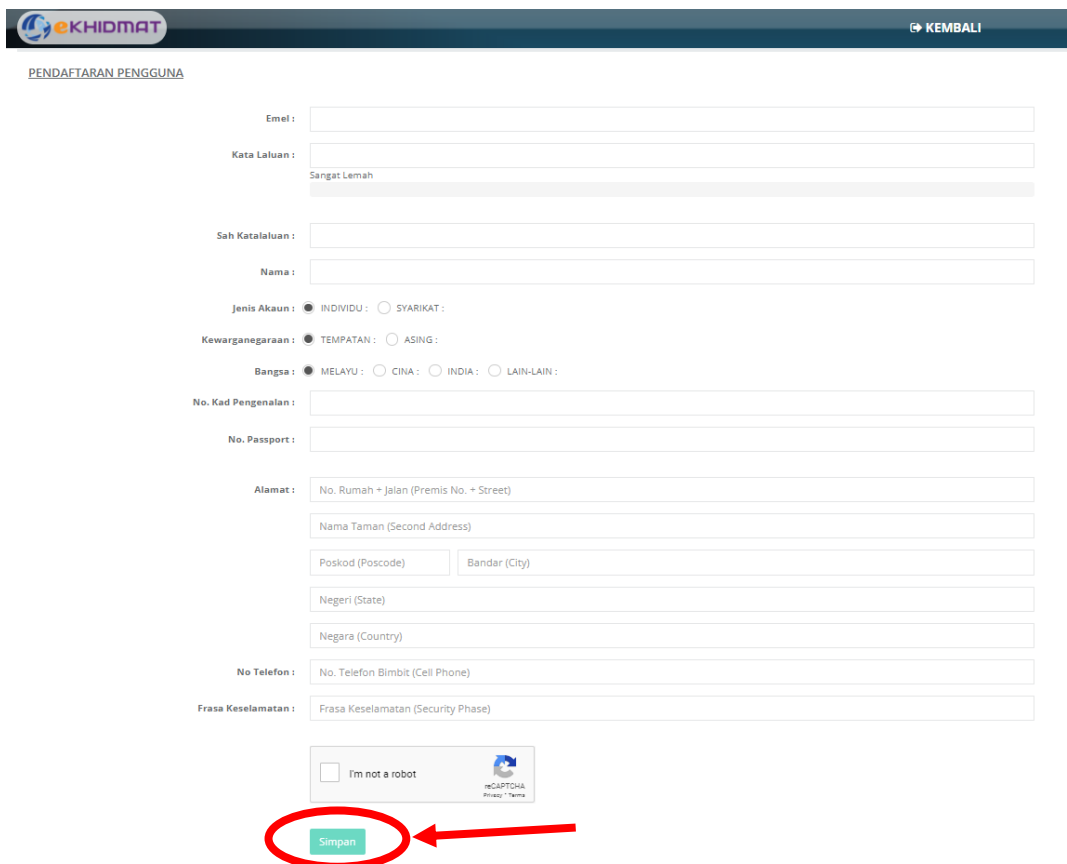

5. Pemohonan yang berjaya boleh semak email untuk pengesahan.

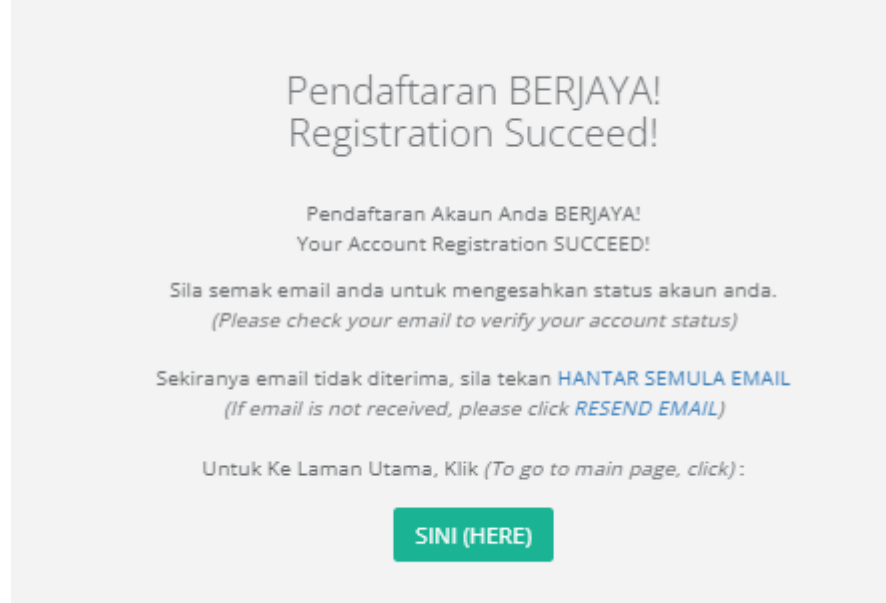

6. Apabila email sudah di terima, sila tekan **link** tersebut bagi pengesahan pendaftaran.

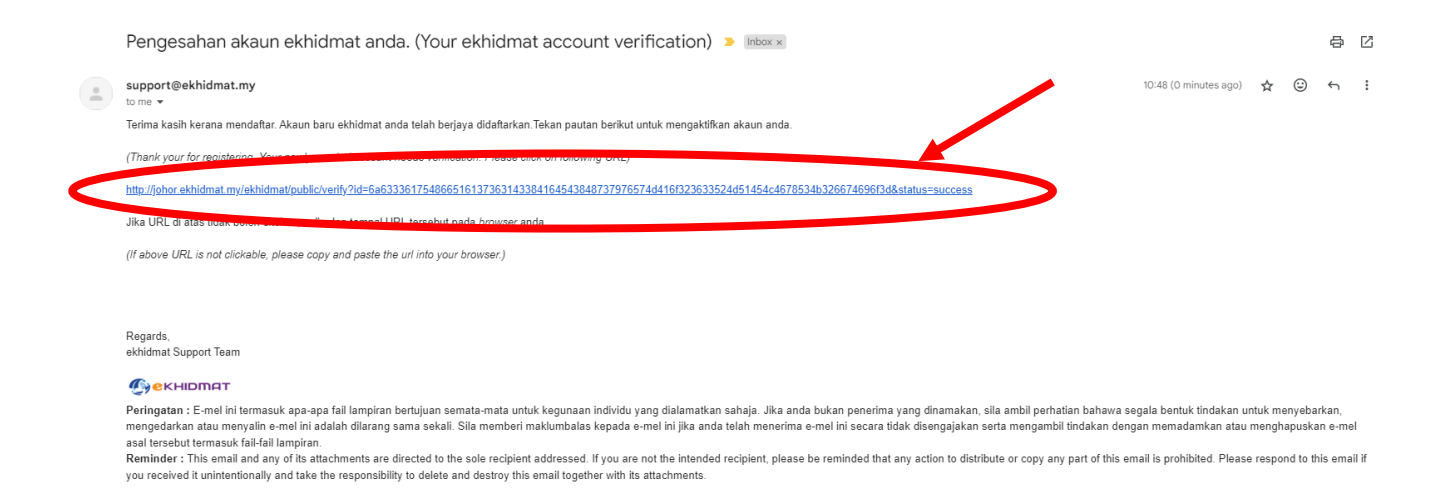

7. Sila masukkan email dan kata laluan kemudian tekan butang "**MASUK**" bagi proses seterusnya.

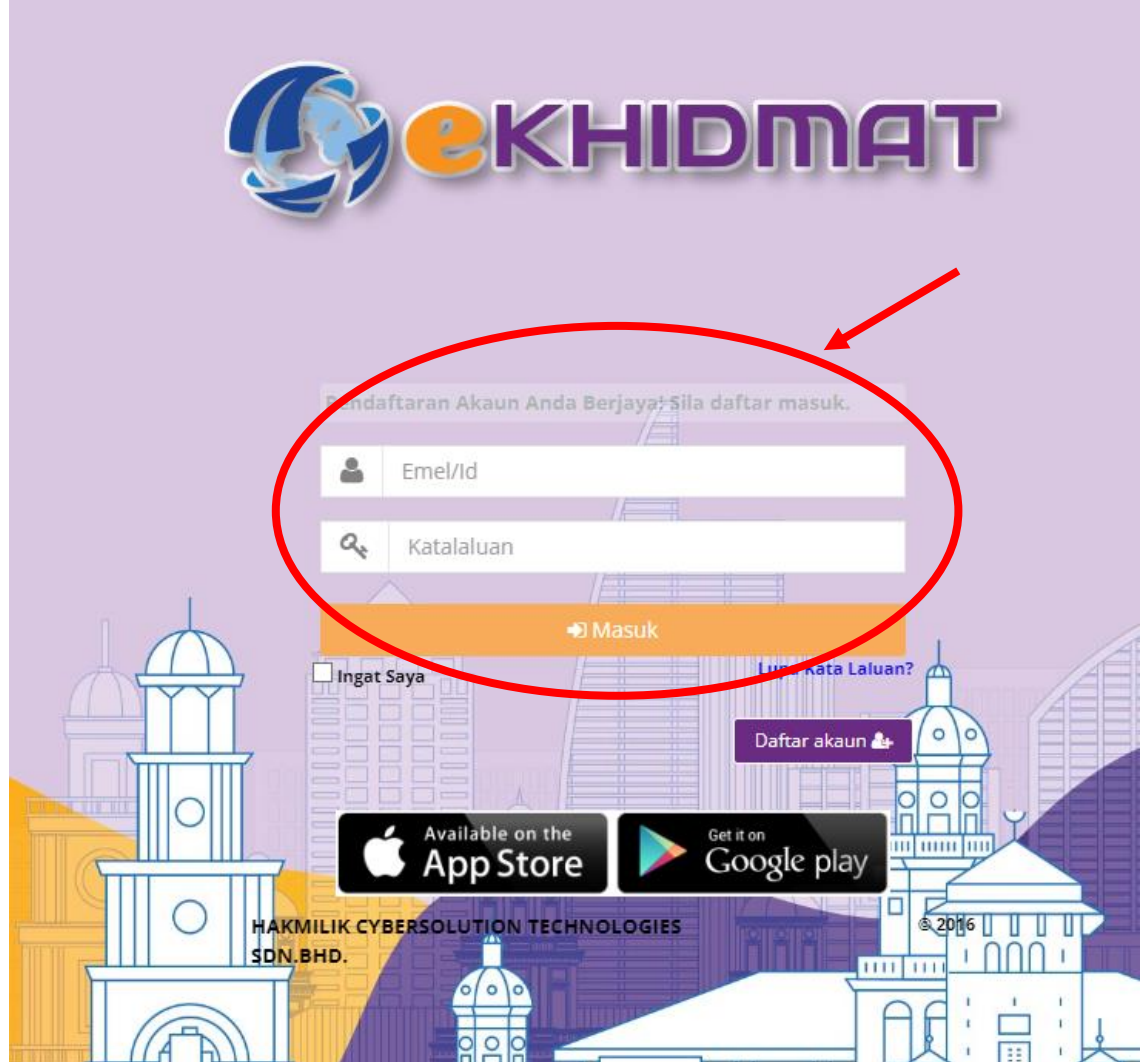

## **MODUL TEMPAHAN DEWAN**

1. Pilih agensi "**Majlis Bandaraya Iskandar Puteri***".*

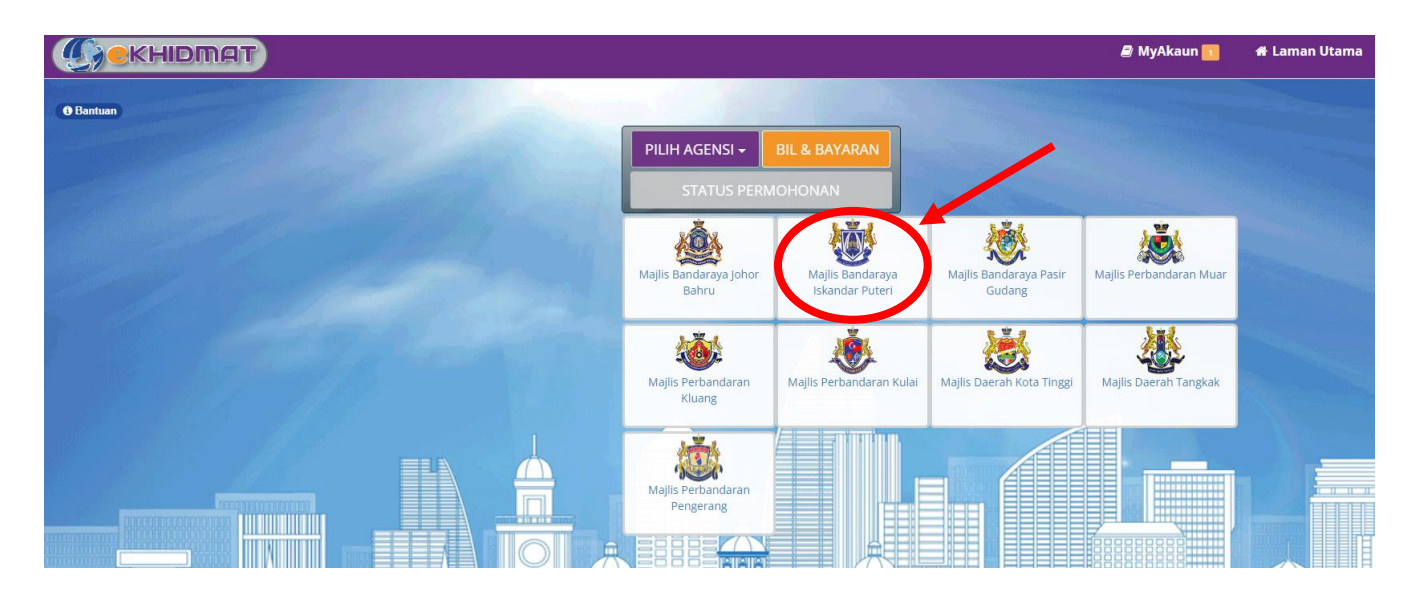

2. Pergi ke Menu "**Tempah**" dan pilih "**Sewaan Awam**".

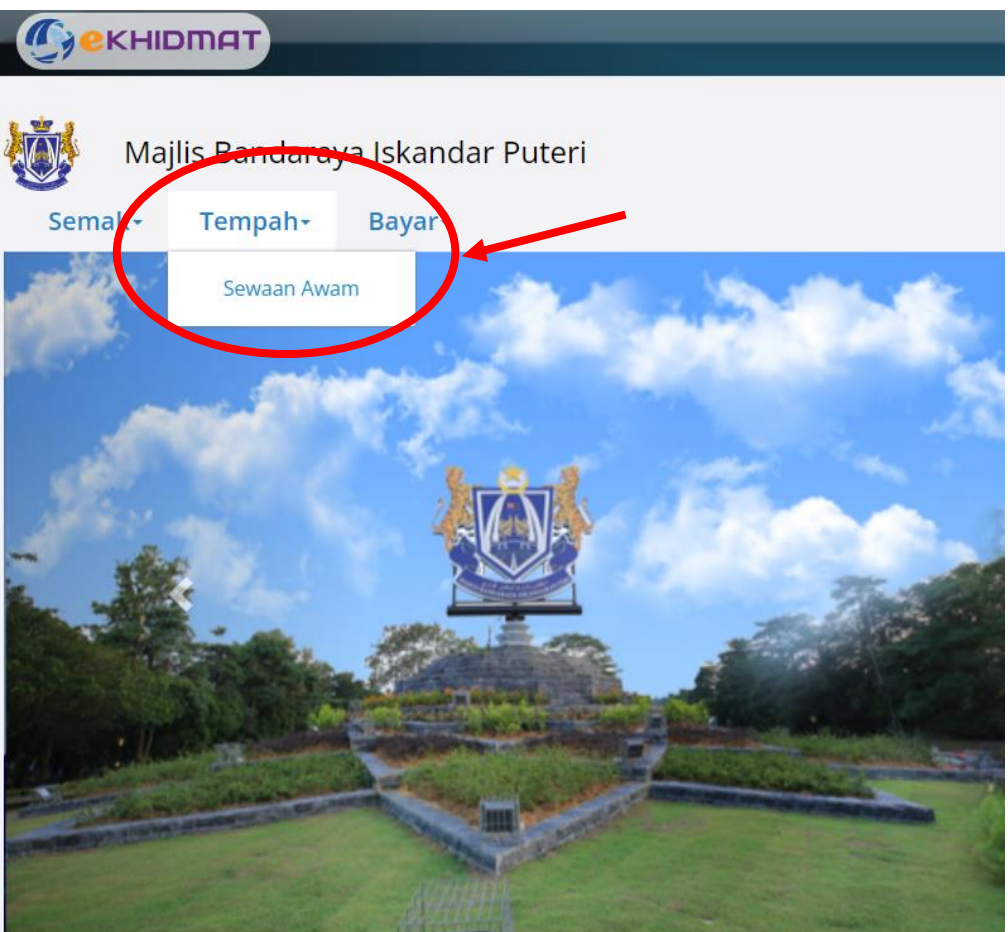

3. Pilih daripada senarai sewaan awam yang ingin disewakan.

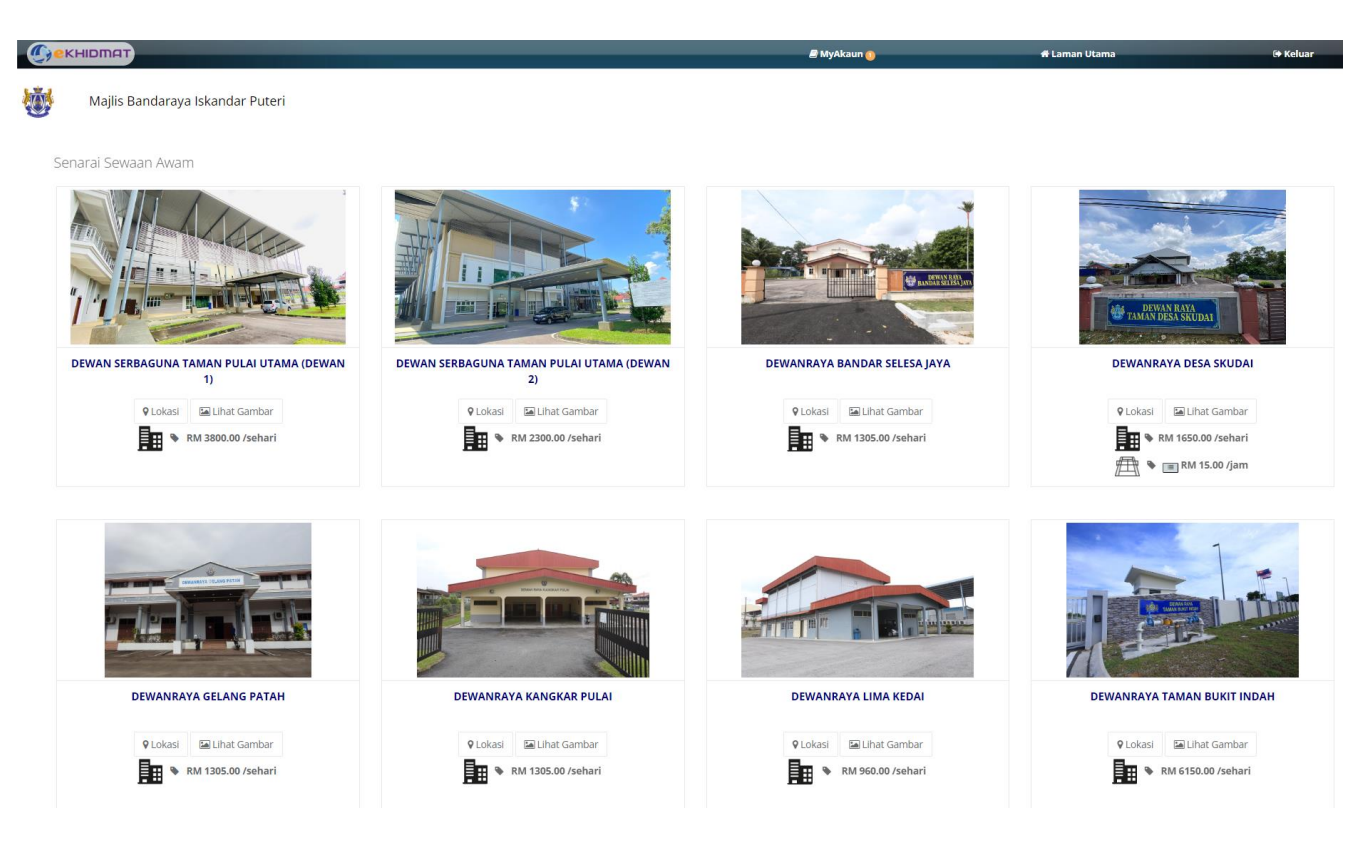

4. Masukkan dan pilih maklumat yang diperlukan.

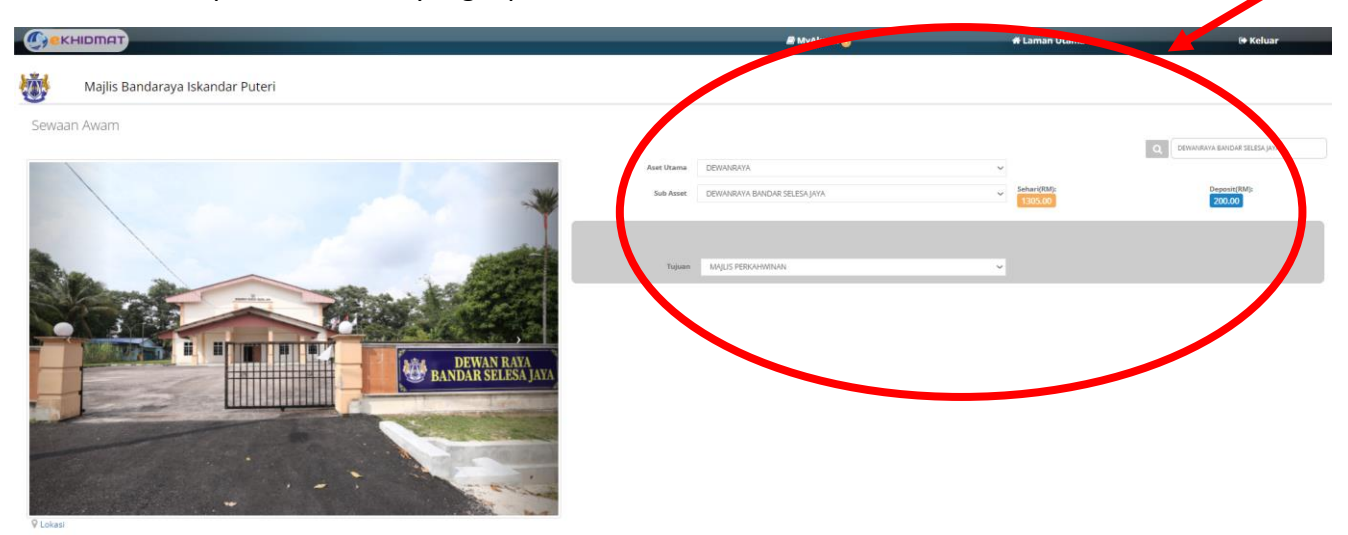

5. Pilih Tarikh tempahan ingin dilakukan dengan menekan pada kalendar. Tempahan hanya boleh dilakukan **10 hari** sebelum tarikh guna dewan.

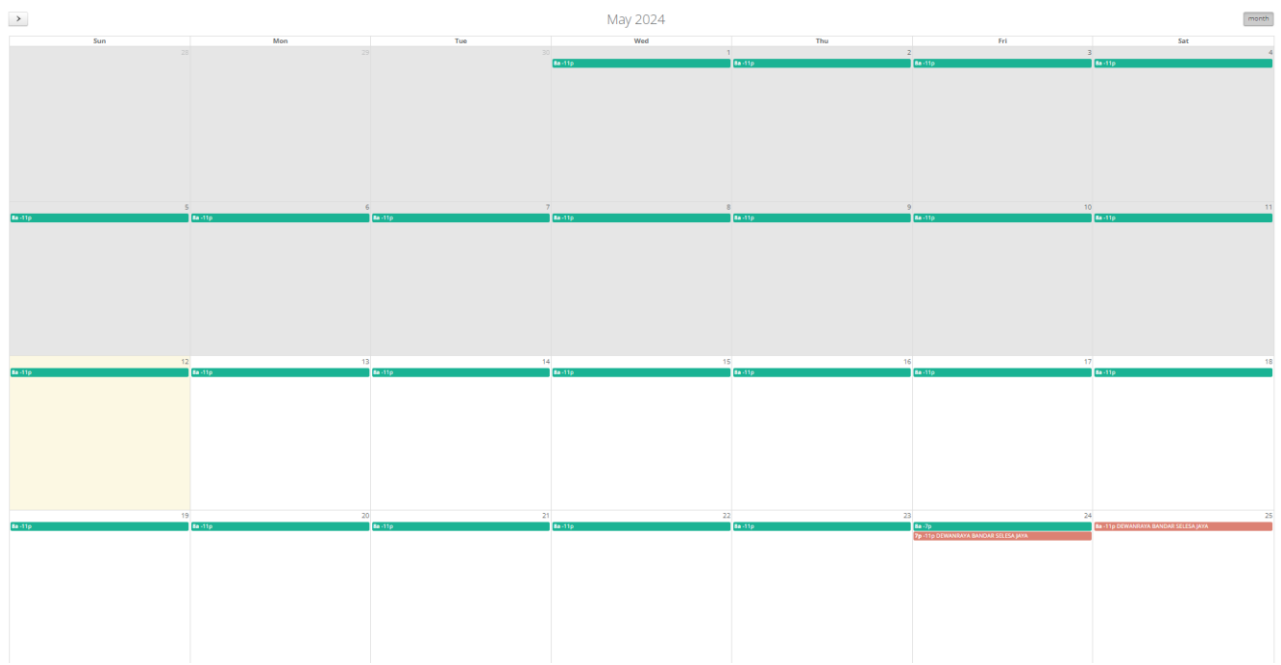

6. Pilih Tarikh Tamat dan Maklumat inventori dengan betul mengikut kehendak pengguna. Tekan butang "**Tambah Ke Senarai**" setelah selesai.

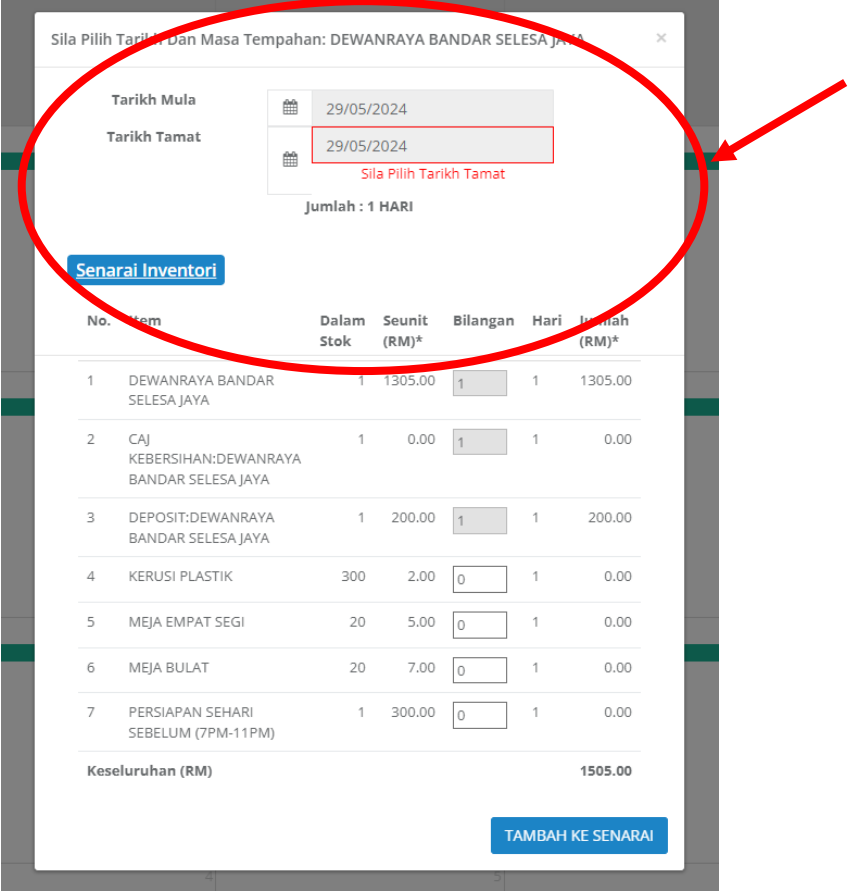

7. Pastikan Maklumat adalah betul sebelum membuat pembayaran tempahan. Pilih "**Jenis Bayaran**" yang ingin digunakan dan tekan pada "**Saya setuju dengan TERMA & SYARAT**" kemudian tekan butang "**Bayar**".

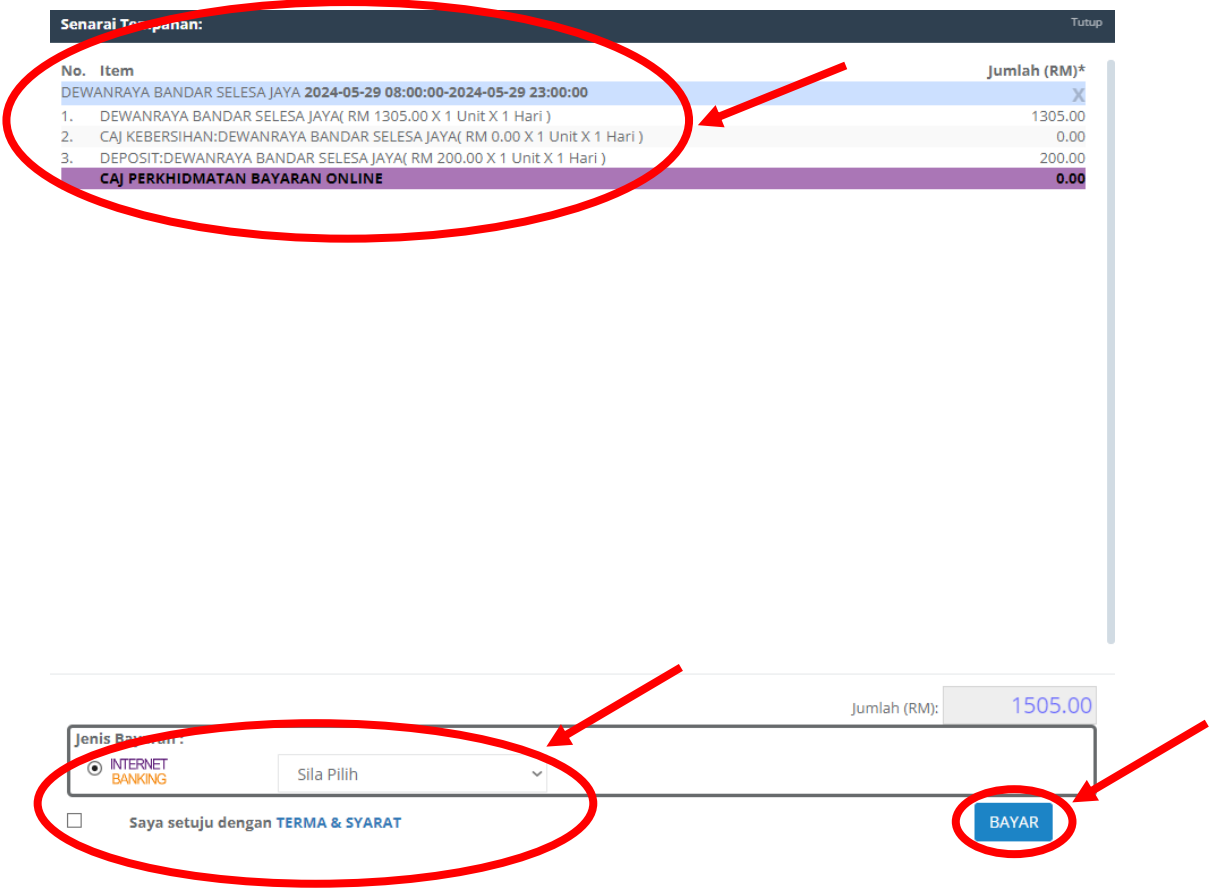

8. Proses pembayaran akan berjalan sehingga selesai. Tempahan Berjaya dilakukan.